## **Configuration de Pronote sur Smartphone**

Cet article présente la démarche afin d'accéder à son espace Pronote à partir de son smartphone. Pour réaliser cette configuration, vous aurez besoin d'un ordinateur ou d'une tablette et d'un smartphone, tous connectés à internet.

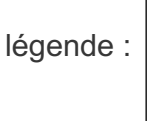

Opération à effectuer sur son smartphone.

Opération à effectuer sur ordinateur ou tablette.

- § Tout d'abord, installer l'application Pronote sur votre smartphone à partir de Google Play ( Android ) ou l'App Store ( Apple ).
- 
- Sur ordinateur ou tablette, vous connecter à votre espace Pronote via l'ENT.
- § Sur ordinateur ou tablette, cliquer sur le symbole QRcode présent dans le bandeau en haut de page.

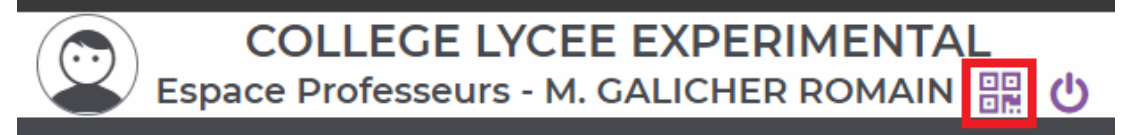

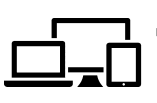

§ Sur ordinateur ou tablette, taper un code à quatre chiffres dans la fenêtre qui s'affiche puis valider afin d'afficher un QRcode sur l'écran d'ordinateur ou de tablette.

QR Code de configuration de l'application mobile.

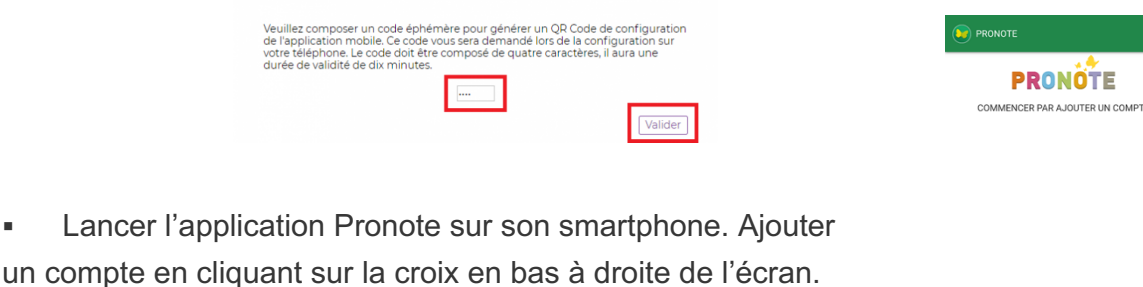

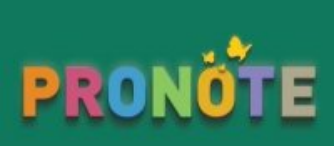

lo

§ Sur smartphone, cliquer sur « Flasher le QRcode » dans la fenêtre qui s'affiche.

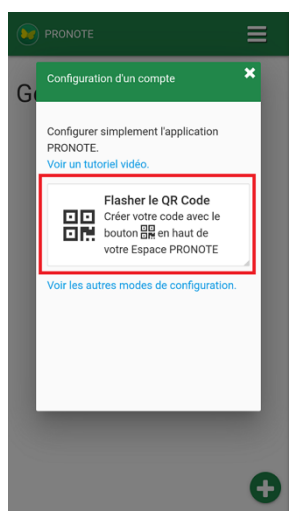

§ Sur smartphone, flasher le QRcode ( approcher votre smartphone avec la caméra en fonctionnement du QRcode affiché à l'écran).

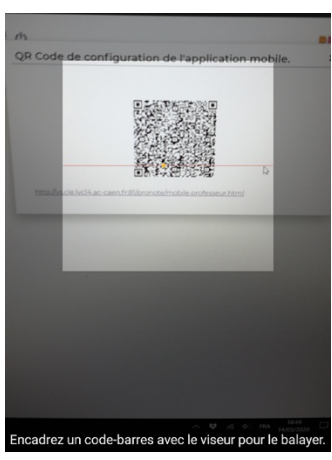

 $\equiv$  $\overline{\mathbf{x}}$ 

- § Sur smartphone, taper le code à quatre chiffres  $G$ Veuillez entrer votre code Saisisser le code que vous avez utilisé pour créer le QR Code sur votre espace .<br>Web. VALIDER
- § Sur smartphone, cliquer sur votre compte pour accéder à votre espace Pronote

précédemment défini puis valider.

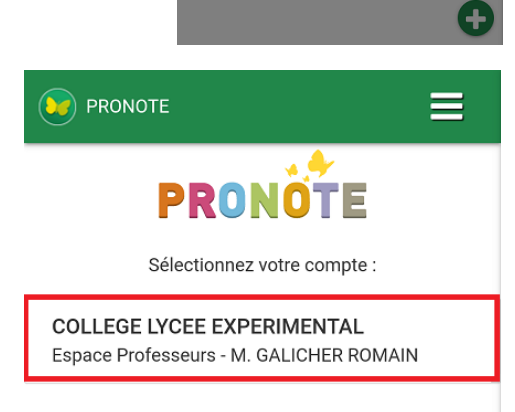